# **TUTORIAL SISTEM AKADEMIK TERPADU ADMINISTRASI KKN**

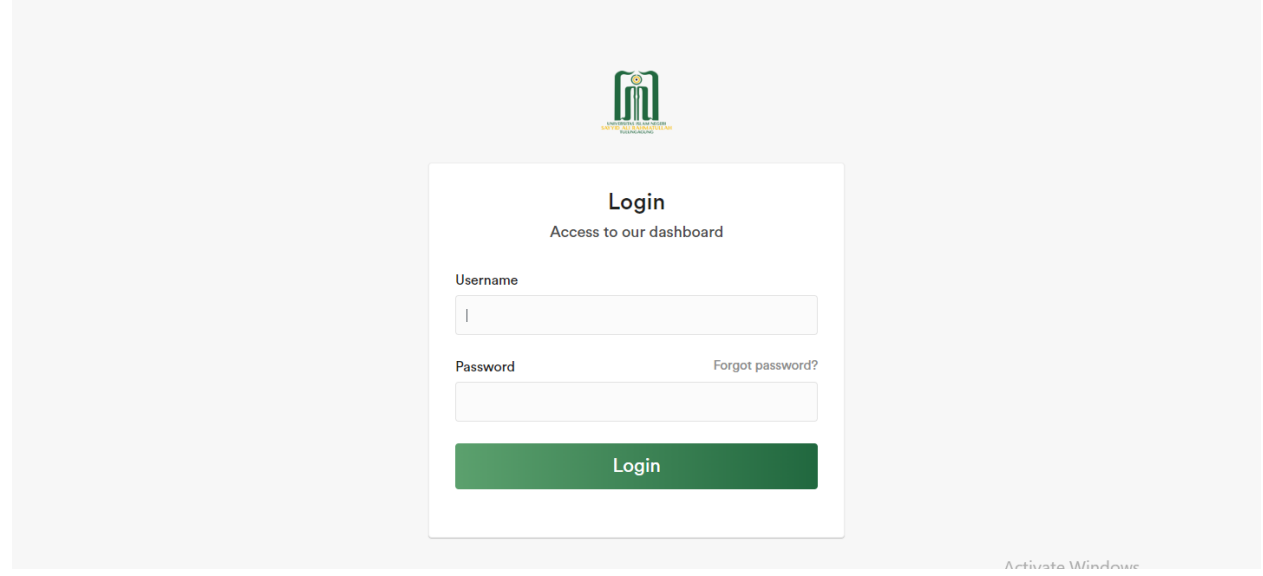

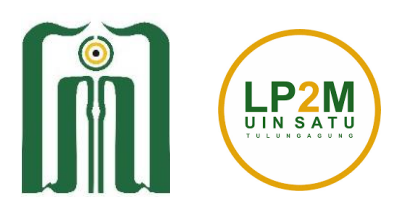

Lembaga Penelitian dan Pengabdian Kepada Masyarakat UIN Sayyid Ali Rahmatullah Tulungagung

## **A. Role Mahasiswa Mendaftar**

Mahasiswa melakukan pendaftaran sesuai dengan pengumuman di website LP2M, Kemudian login memakai username dan password SIAKAD pada alamat **https://smartcampus.uinsatu.ac.id/login**

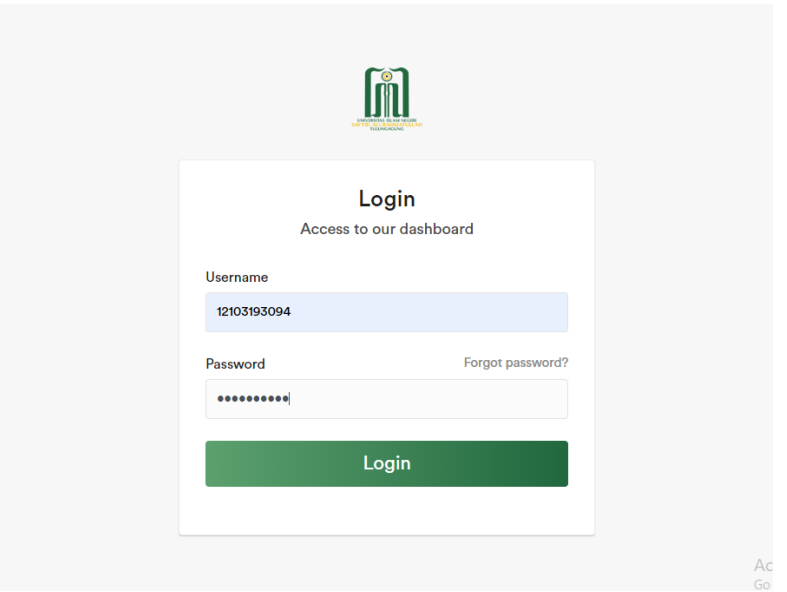

Mahasiswa akan ditampilkan menu laman, pilih **KKN**

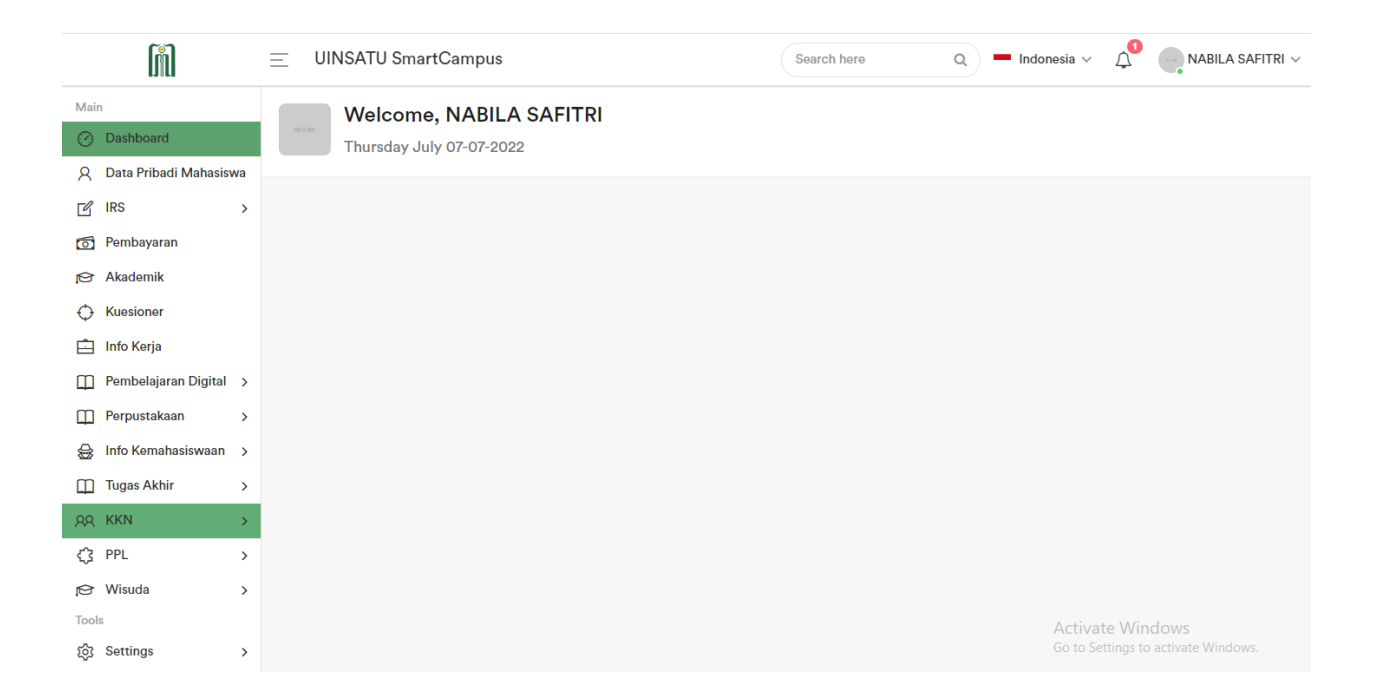

Mahasiswa akan ditampilkan menu laman disilahkan mengisi biodata dan mengupload Foto 3x4 (maksimum 200 KB) dari komputer, kemudian mengisi field Riwayat Penyakit, Desa Tujuan KKN, dll. Kemudian download surat pernyataan yang sudah tersedia dan ditandatangani wali mahasiswa kemudian dikumpulkan di LP2M sesuai petunjuk, Kemudian menekan tombol **Simpan**.

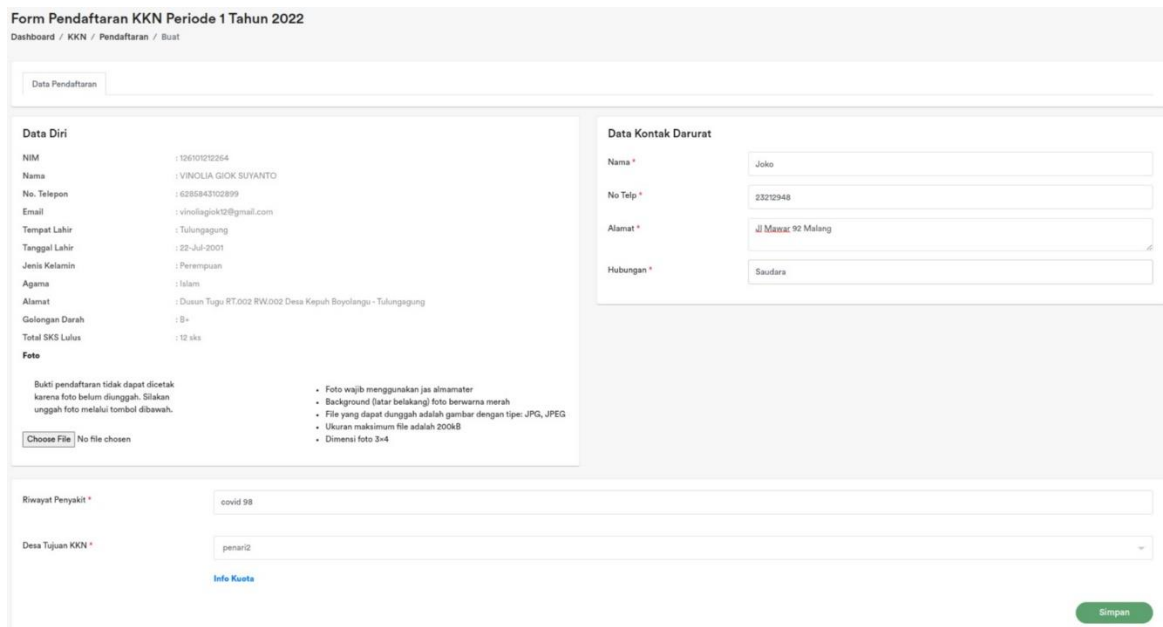

Mahasiswa juga dapat melihat info kuota setiap desa dengan menekan Info Kuota.

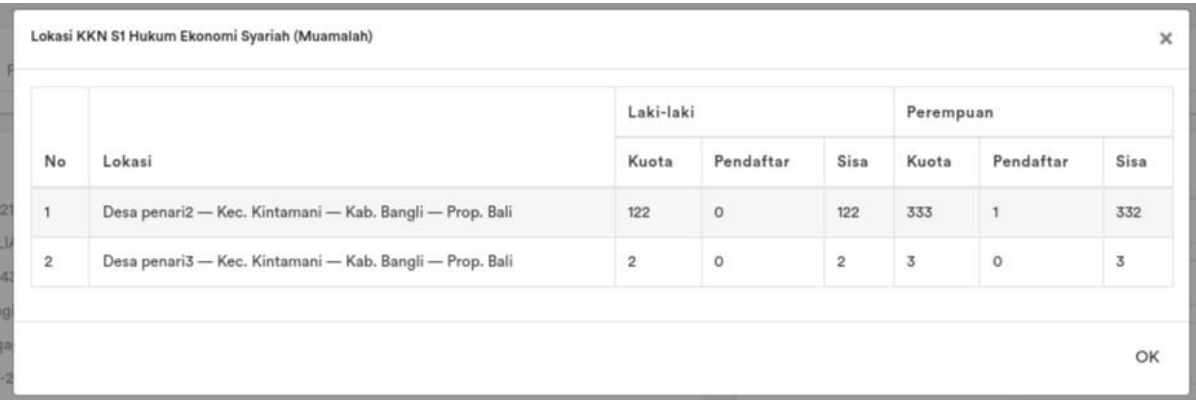

Setelah mahasiswa berhasil mendaftar KKN dan diverifikasi admin maka akan muncul beberapa tab baru diantaranya:

Tab Anggota Kelompok KKN

Pada tab ini mahasiswa dapat melihat anggota kelompok pada desa yang sama dan para periode yang sama.

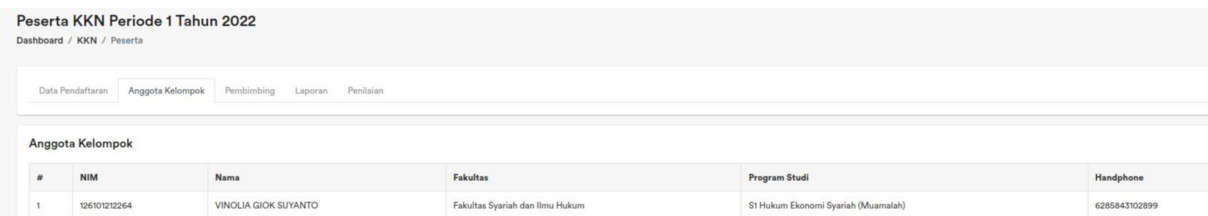

## Tab Daftar Pembimbing KKN

Pada tab ini mahasiswa dapat melihat daftar pembimbing pada kelompok tersebut.

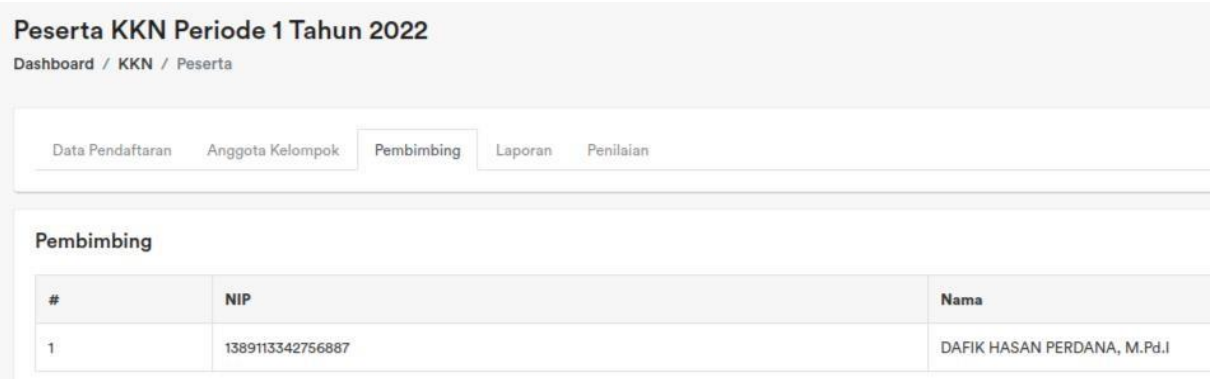

### Tab Laporan KKN

Pada tab ini mahasiswa dapat mengupload 2 jenis laporan yaitu laporan individu dan laporan kelompok.

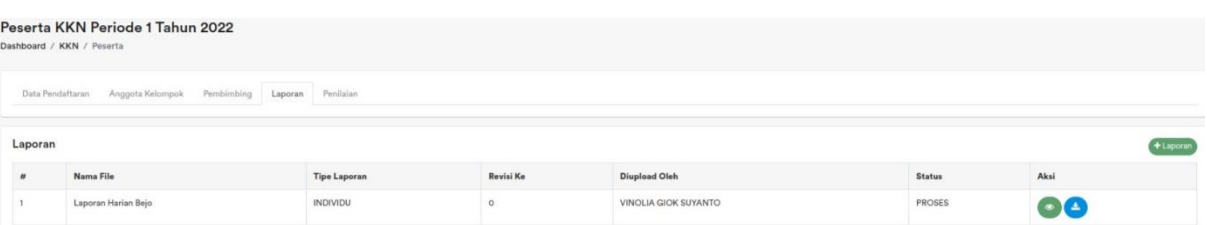

Pada tab ini mahasiswa dapat melakukan diskusi dengan pembimbing dengan cara menekan icon Lihat dan mengirim komentar pada pembimbing.

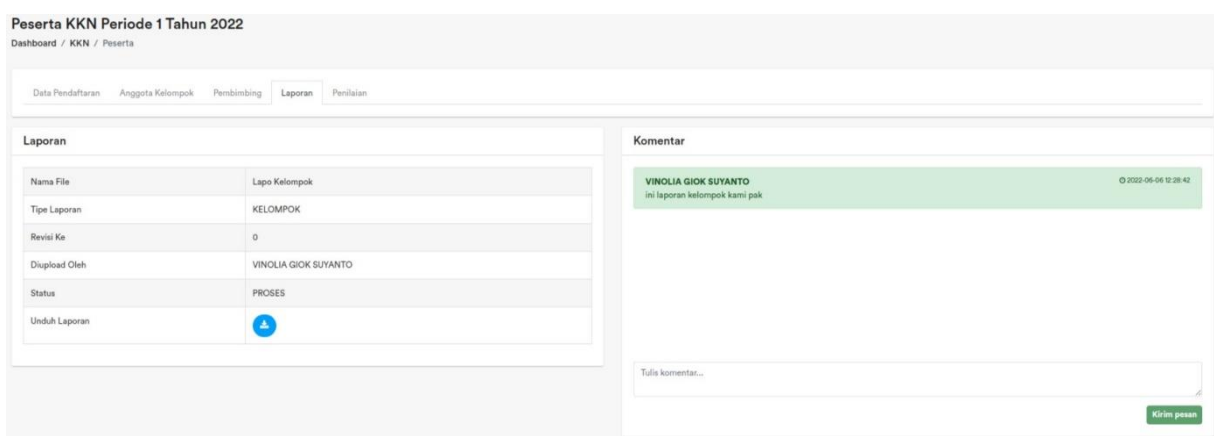

### Tab Penilaian KKN

Pada tab penilaian, mahasiswa dapat melihat nilai yang telah diberikan oleh dosen pembimbing KKN.

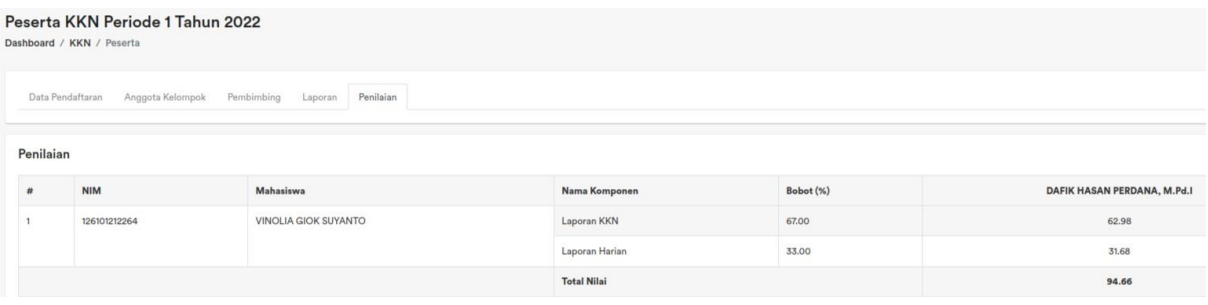